**Bosse-engineering** Am Klei 5 38458 Velpke

Tel 05364 / 989677 Fax: 05364 / 966501 [bosse@bosse-egineering.com](mailto:bosse@bosse-egineering.com)

engineering

Support-Service-Beratung

CAD

# **LISP-Programm "XYZ-3D-Label-Blöcke einfügen und schieben"**

#### **Allgemein:**

Oftmals werden 3D-Objekte mit Hilfe einer perspektivischen Ansicht dargestellt. Wenn für einzelne Punkte des Models die Koordinaten dargestellt werden sollen, dann ist die reine Koordinaten-Bemaßung von AutoCAD nicht hinreichend, weil diese durch die Perspektive immer stärker verzerrt werden, je weiter man von der direkten Draufsicht abweicht. Im ungünstigsten Fall erhält man bei einer Ansicht von hinten die Beschriftung in Spiegelschrift.

Mit dem Programm "**XYZ-3D-Label-Blöcke**" kann eine Beschriftung mit 3D-Weltkoordinaten vorgenommen werden. Die Darstellung der Koordinaten erfolgt mit Hilfe eines attributierten Blocks, der zusätzlich noch ein Attribut für eine Punktnummer enthält. Die Ausrichtung des Blocks erfolgt immer entsprechend der aktuellen Ansicht. Wenn sich die Ansicht ändert, können die Blöcke in der Ausrichtung angepasst werden. Zwischen dem 3D-Label-Block und dem 3D-Punkt wird eine Bezugslinie mit einer 3D-Polylinie erzeugt.

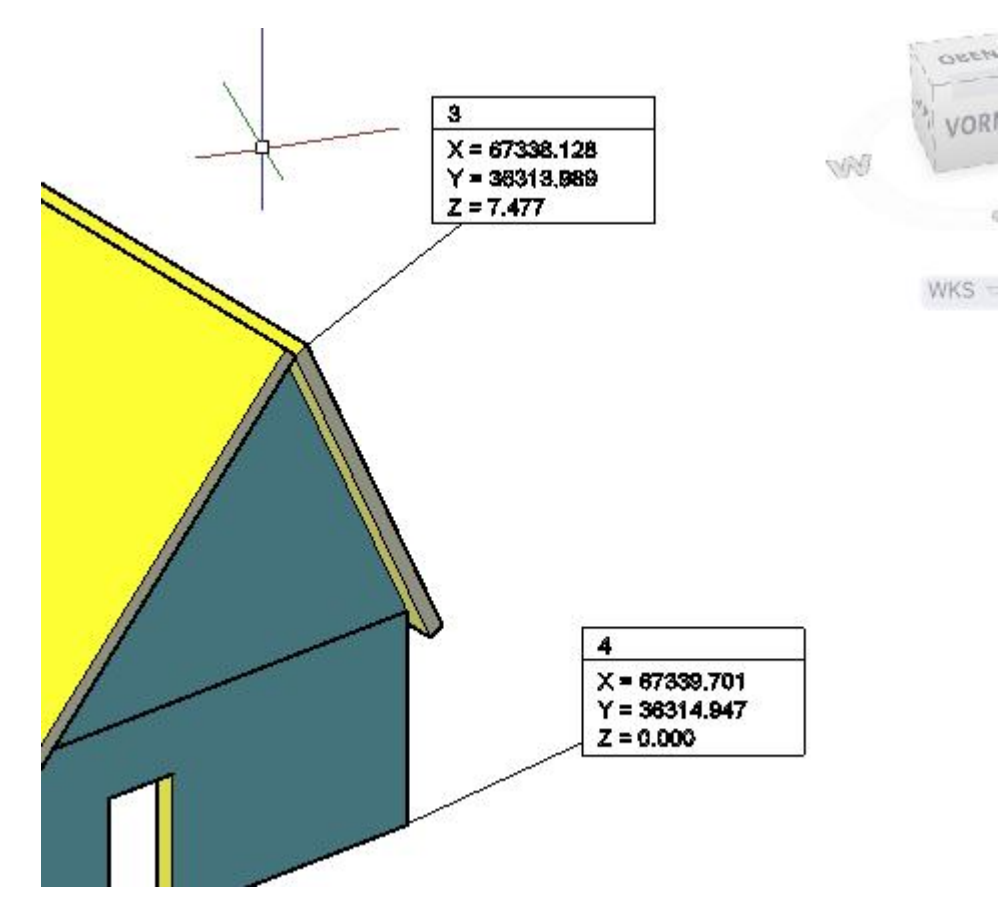

### **Technisches:**

Zur Ausführung des Programms muss die Datei XYZLabel3D.lsp mit dem Befehl "APPLOAD" geladen werden, mit "Ibl" in der Befehlszeile wird es gestartet.

Tel 05364 / 989677 Fax: 05364 / 966501 [bosse@bosse-egineering.com](mailto:bosse@bosse-egineering.com)

engineering

**CAD** Support-Service-Beratung

In der Datei **c:\\acad\\LBL\_sic.lsp** werden alle Benutzereinstellungen gespeichert, damit diese beim nächsten Programmstart wieder zur Verfügung stehen. Wenn der Pfad für die Datei geändert werden soll, dann muss der Pfad direkt in der LSP-Datei editiert werden.

**Anmerkung:** Ab der Version AutoCAD 2014 wird der Pfad **C:\acad\...** automatisch zu den vertrauenswürdigen Pfaden für Programme hinzugefügt, damit nicht bei jedem Laden der Benutzereinstellungen eine Warnmeldung erscheint.

## **Programmstart**

### **Das Dialogfenster "XYZ – 3D-Label-Blöcke"**

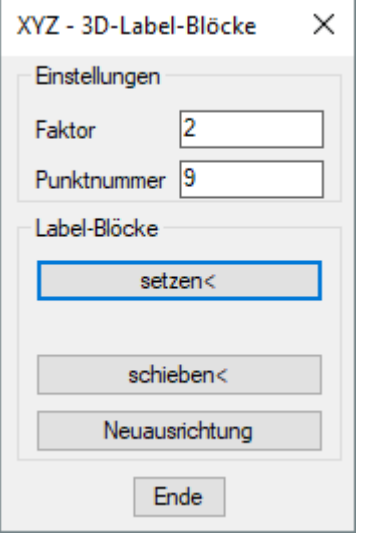

### Bereich *Einstellungen*

- Faktor: Es wird der Einfügefaktor für die Label-Blöcke festgelegt.
- Punktnummer: es wird die Punktnummer vergeben, die beim Setzen von Label-Blöcken vergeben wird. Beim Setzen wird die Punktnummer stets um den Wert 1 erhöht. Hinweis: es ist keine Prüfung auf doppelte Punktnummern vorhanden.

### Bereich *Label-Blöcke*

Die Label-Blöcke haben den Blocknamen "XYZLabel3D" und werden auf dem gleichnamigen Layer erzeugt. Der Textstil für die Attribute heißt "ARIAL". Wenn der Block, Einfügelayer oder Textstil in der aktuellen Zeichnung nicht vorhanden ist, werden diese Definitionen automatisch erstellt.

- **setzen<**: es wird jeweils ein 3D-Punkt aus der Zeichnung gewählt, dann ein Positionspunkt für den Label-Block.

Tel 05364 / 989677 Fax: 05364 / 966501 [bosse@bosse-egineering.com](mailto:bosse@bosse-egineering.com)

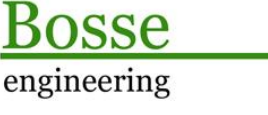

- **schieben<**: es wird jeweils ein Label-Block gepickt, dann der neue Positionspunkt. Die Bezugslinie wird automatisch nachgeführt.
- **Neuausrichtung**: es werden alle auszuwählenden Label-Blöcke entsprechend der aktuellen Ansicht ausgerichtet, die Bezugslinien werden angepasst.

**Ende**: Alle Einstellungen werden gespeichert, das Programm wird beendet.

### **Beispiel:**

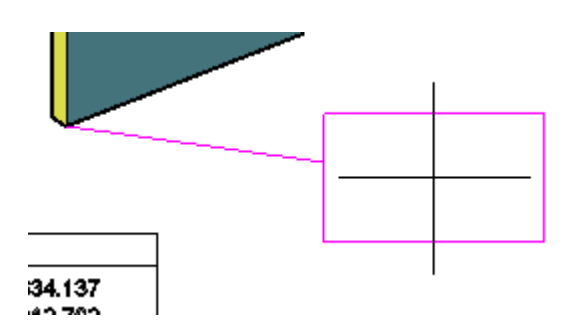

Picken des Positionspunktes für den Label-Block. Die Bezugslinie sowie die Umgrenzungslinien des Label-Blocks werden in der Vorschau dargestellt.

In der DWG-Datei **XYZLabel3D-Sample.dwg** sind bereits eingefügte Label-Blöcke vorhanden.

Jörn Bosse, 01.09.19